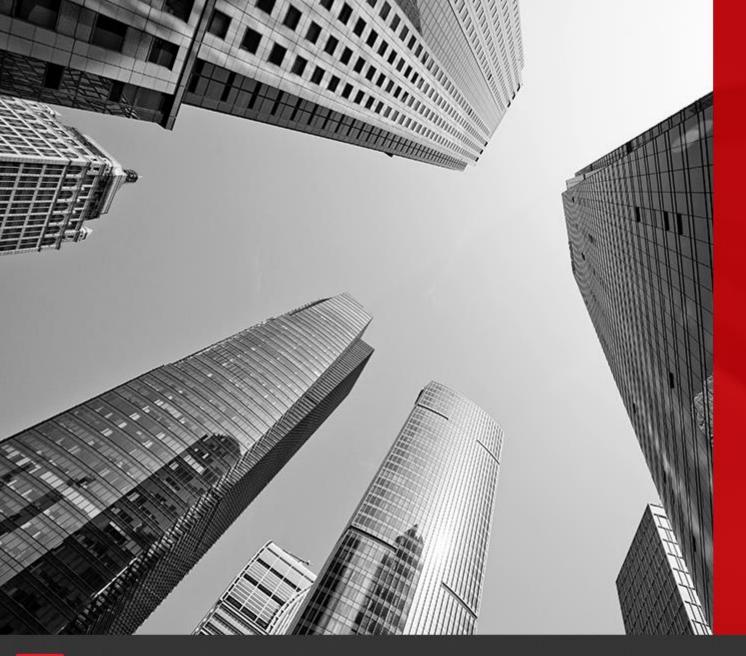

# CONNECT

**Campuses, Sites and Areas** 

New in Connect2018.

## **Creating a campus**

Choose the *Configuration Explorer* icon, and then choose **Campuses** on the tree on the left-hand pane.

You can either choose the *New Campus* icon or you can right-click on the Campuses folder and then choose *New Campus*.

Enter the name of the new Campus and then choose *OK*.

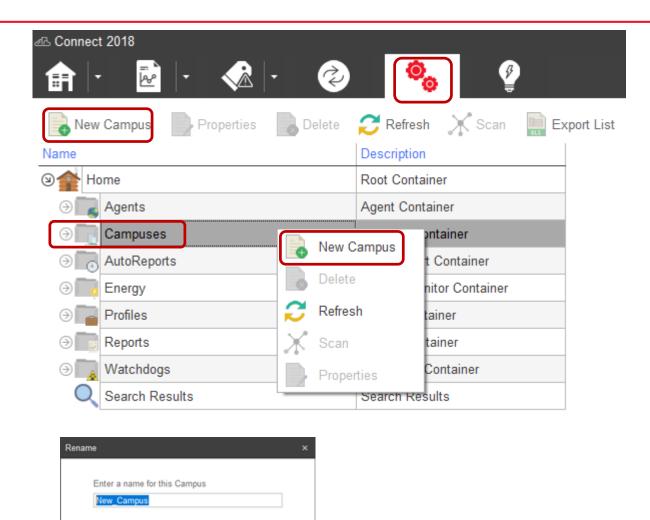

Cancel

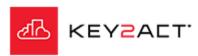

New in Connect2018.

### **Creating a site**

Go to Configuration Explorer and open Campuses on the tree on the left-hand pane and then select the Campus you wish to add a Site under.

You can either choose the *New Site* icon or you can right-click on the Sites folder and then choose *New Site*.

Enter the name of the new Site and then choose *OK*.

**Note:** A Site can also be created on-the-fly when assigning a Site to an Agent.

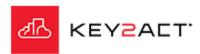

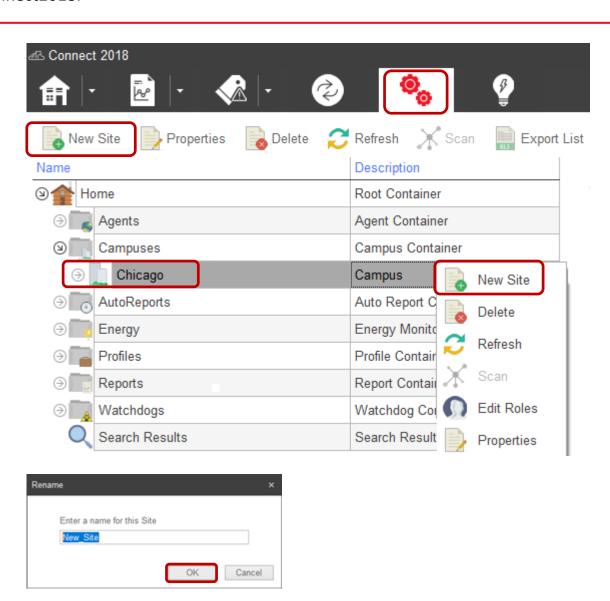

New in Connect2018.

#### **Creating an area**

Go to Configuration Explorer and open Campuses on the tree on the left-hand pane, then select the Campus and Site you wish to add an Area under.

You can either choose the *New Area* icon or you can right-click on a Site and then choose *New Area*.

Enter the name of the new Area and then choose *OK*.

**Note:** An Area may be created only after a Site has been created and assigned to an agent.

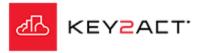

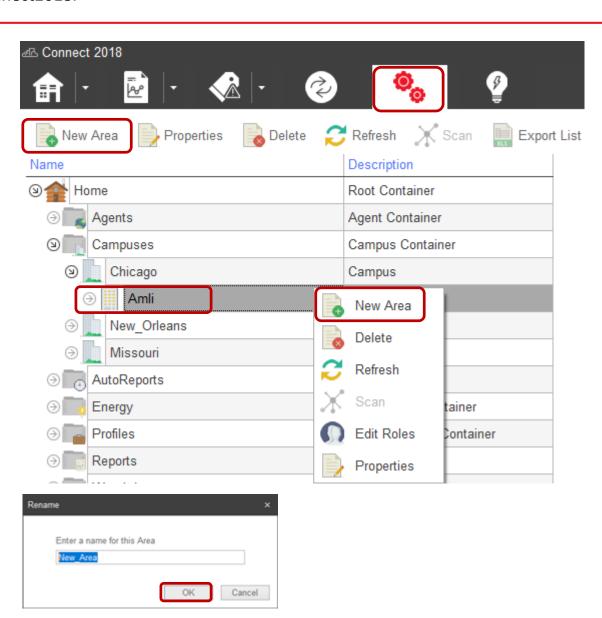

New in Connect2018.

## Assigning an agent to a Site

Go to Configuration Explorer and select the agent you wish to add to a Site.

You can either choose the *Properties* from the tool bar or you can right-click on an agent and then choose *Properties*.

Click on Browse.

Navigate to and select the Site that you wish to assign to this agent.

Click OK.

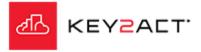

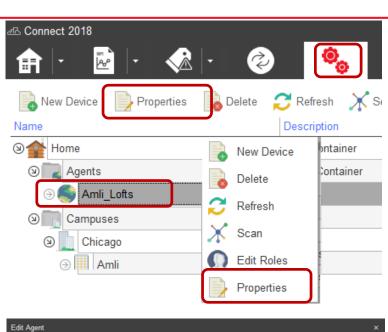

| General Settings   | eneral Settings | 3               |    |        |       |
|--------------------|-----------------|-----------------|----|--------|-------|
| Tags               | Name:           | Amli_Lofts      |    |        |       |
| Metadata           | Description:    | Amli Lofts      |    |        |       |
| Statistics         | Site:           |                 |    | Browse |       |
| Event Log          | Connection:     | BACnetIP        | ¥  | Edit   |       |
| Comm Alerts        |                 |                 |    |        |       |
| Remote Tunnel      |                 | Disable Logging |    |        |       |
| Location & Energy  |                 |                 |    |        |       |
| Signature Settings |                 |                 |    |        |       |
|                    |                 |                 |    |        |       |
|                    |                 |                 |    |        |       |
| ld: 1              |                 |                 | OK | Ca     | incel |

New in Connect2018.

#### Assigning an device to an Area

Go to Configuration Explorer and select the agent containing the devices you wish to add an Area.

Then select a group or a single device you wish to add to an Area.

You can either choose the *Properties* from the tool bar or you can right-click on an agent and then choose *Properties*.

Select the Areas Served tab and select the Area desired. Note that you may add a new area from this window also.

Click OK.

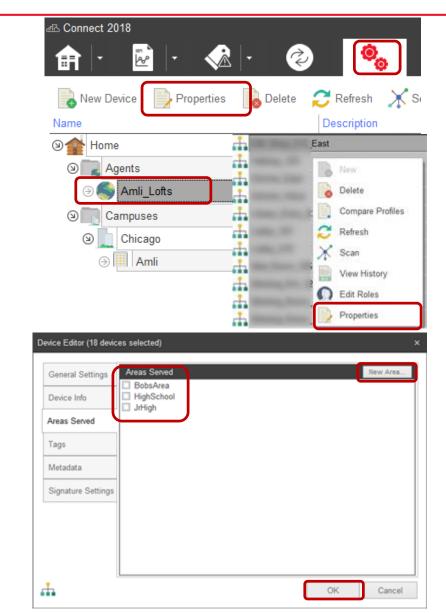

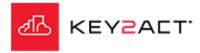

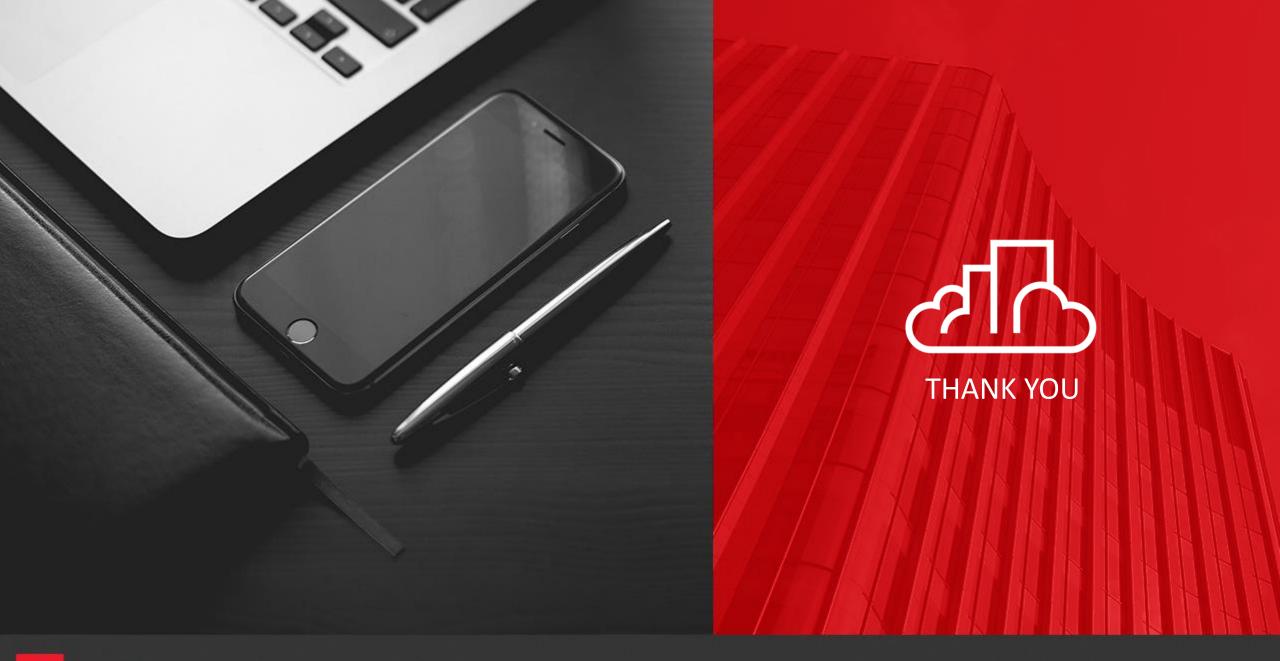

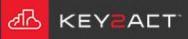